# **So geht's: Web-Konferenz**

## **Prinzipielle Festlegungen**

- Neu (05.04.20):
	- o Webkonferenzen sind in jeder Gruppe/Klasse möglich bitte Bescheid sagen, ich (TK) lege bei Bedarf entsprechende Gruppen/Klassen an und vergebe die entsprechenden Rechte.
	- o Lehrer konferieren bitte ab sofort im Lehrerzimmer logisch, oder?  $\circ$ . Einfach im Lehrerzimmer → Konferenz → Konferenz starten
	- o Die Gruppe OSD-Webkonferenz "verschwindet" aus der Ansicht der Lehrer dort halte ich (TK) Webkonferenzen zur Beratung anderer Schulen ab.
- Jeder darf eine Konferenz starten (wie: s.u.)
- Wer eine Konferenz starten will, trägt den Termin im *Kalender von Lehrerzimmer* ein und benennt dort die Teilnehmer
- Wer zur Webkonferenz auffordert, ist "der Chef" und ist *startet die Konferenz mind. 5 Minuten VOR dem Termin* (Chef ist immer der, der sich zuerst anmeldet)
- alles weitere ist Technik und Inhalt
- Für den Inhalt ist "der Chef" verantwortlich, für die Technik jeder selbst. Der Chef braucht auf jeden Fall ein Mikrophon – eine Webcam ist von Vorteil.

### **Und so geht's:**

Webkonferenz in LernSax funktioniert (noch) NICHT mit iPads. Windows-PC oder Mac sind kein Problem.

Für die Webkonferenz können als Browser genutzt werden:

- Internet Explorer
- Mozilla FireFox
- Google Crome (das ist der derzeit am besten zu verwendende Browser Achtung: der ist auch ein Spion – bitte nicht gleichzeitig mit seinem Google-Account anmelden.)
- Safari funktioniert (noch?) NICHT

### **Schrittfolge bis zum Start des Webinars**

- Anmelden in LernSax
- in die Gruppe "Lehrerzimmer" wechseln
- Funktion Konferenz wählen
- egal welcher Link von den beiden → Hauptsache *starten* → Der Konferenzraum öffnet sich  $-$  "der Chef" ist noch ganz allein.

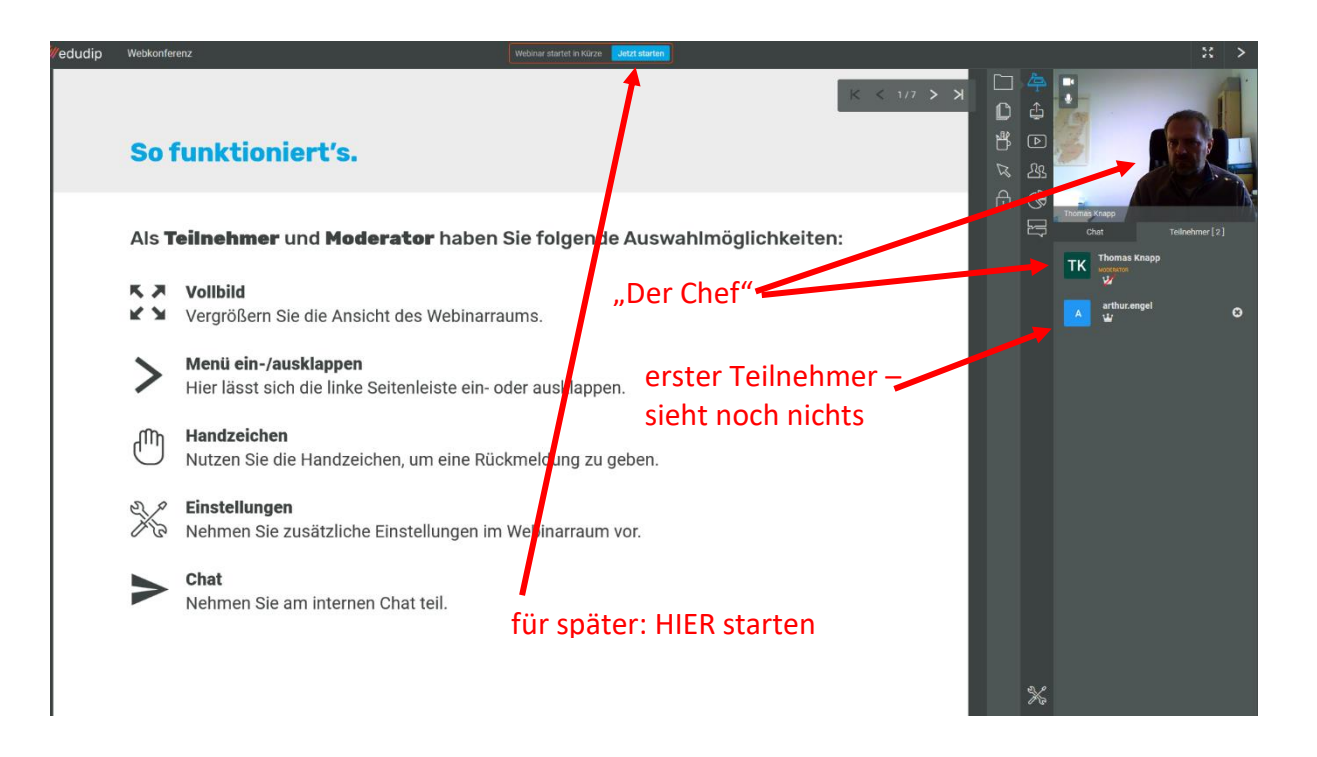

• Warten auf Teilnehmer

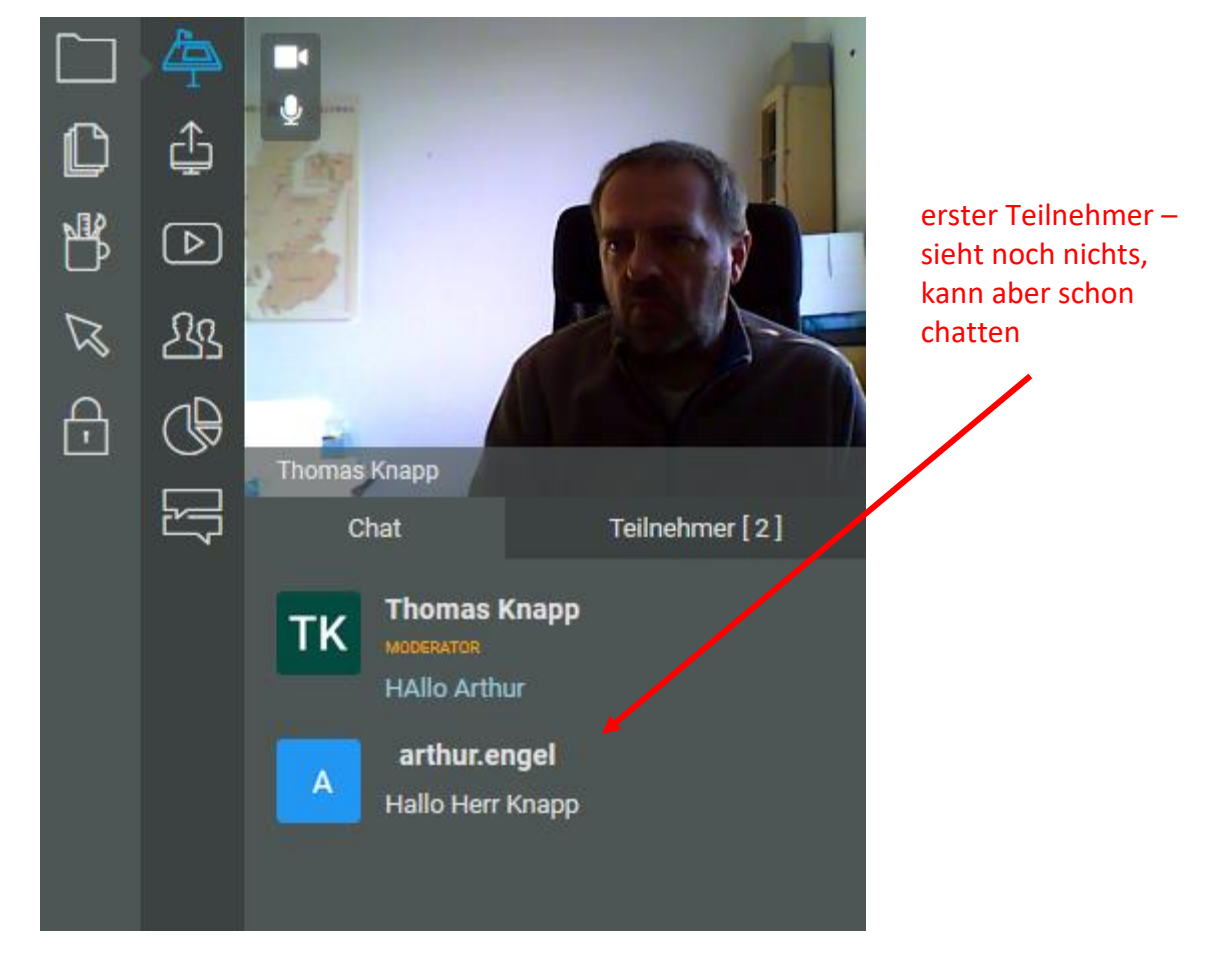

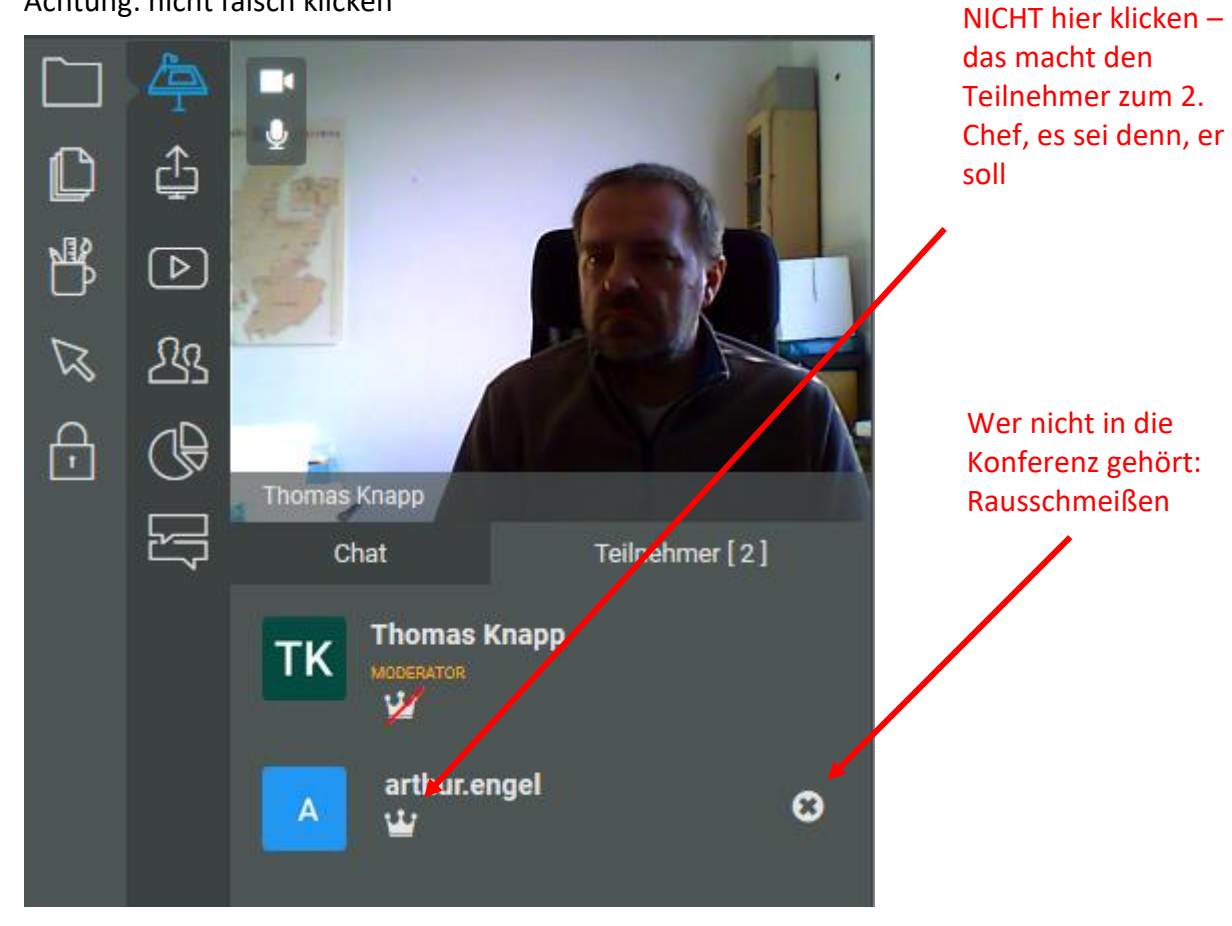

• Achtung: nicht falsch klicken

•

• Sind alle da? → Webinar starten (siehe erstes großes Bild – oben), die Teilnehmer können dich schon sehen aber noch nicht teilnehmen, dazu musst du sie *erst aktivieren*

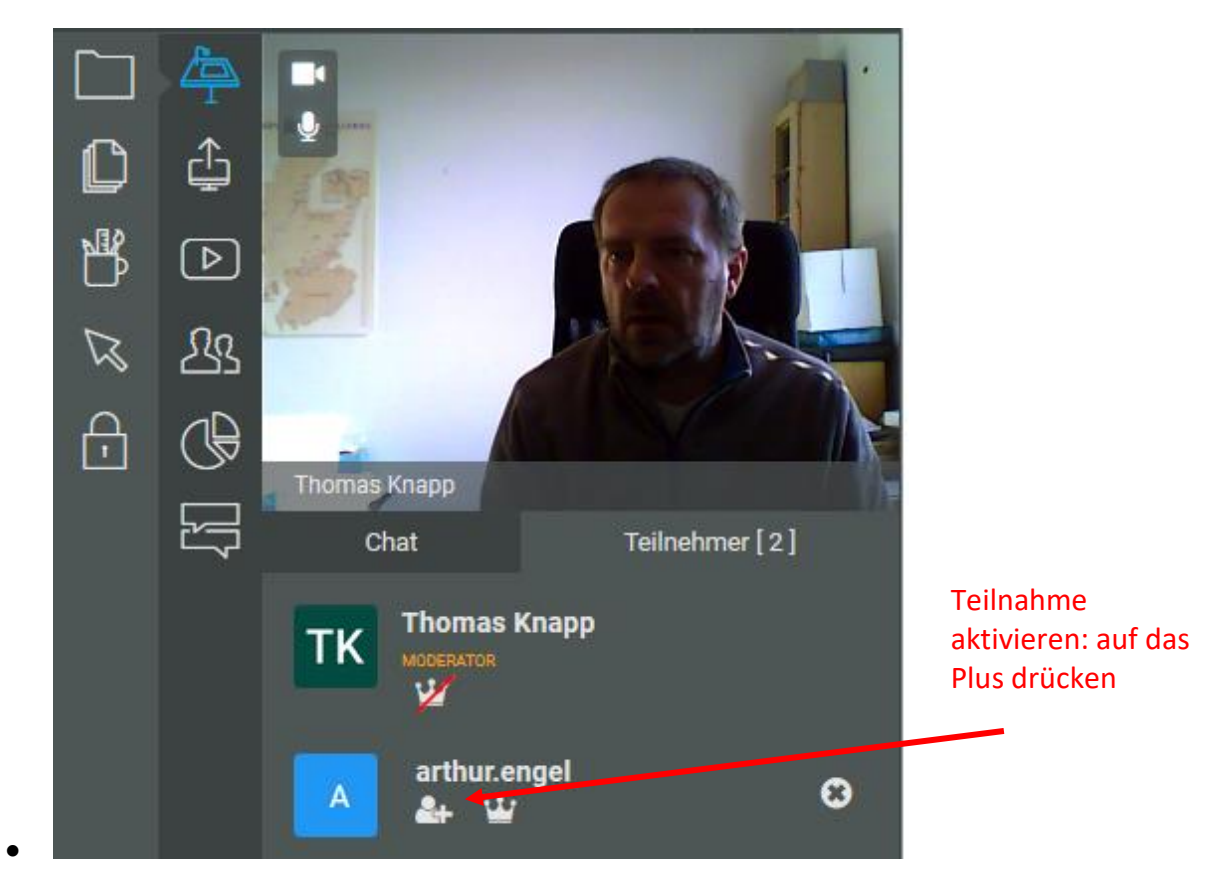

• Es kann losgehen

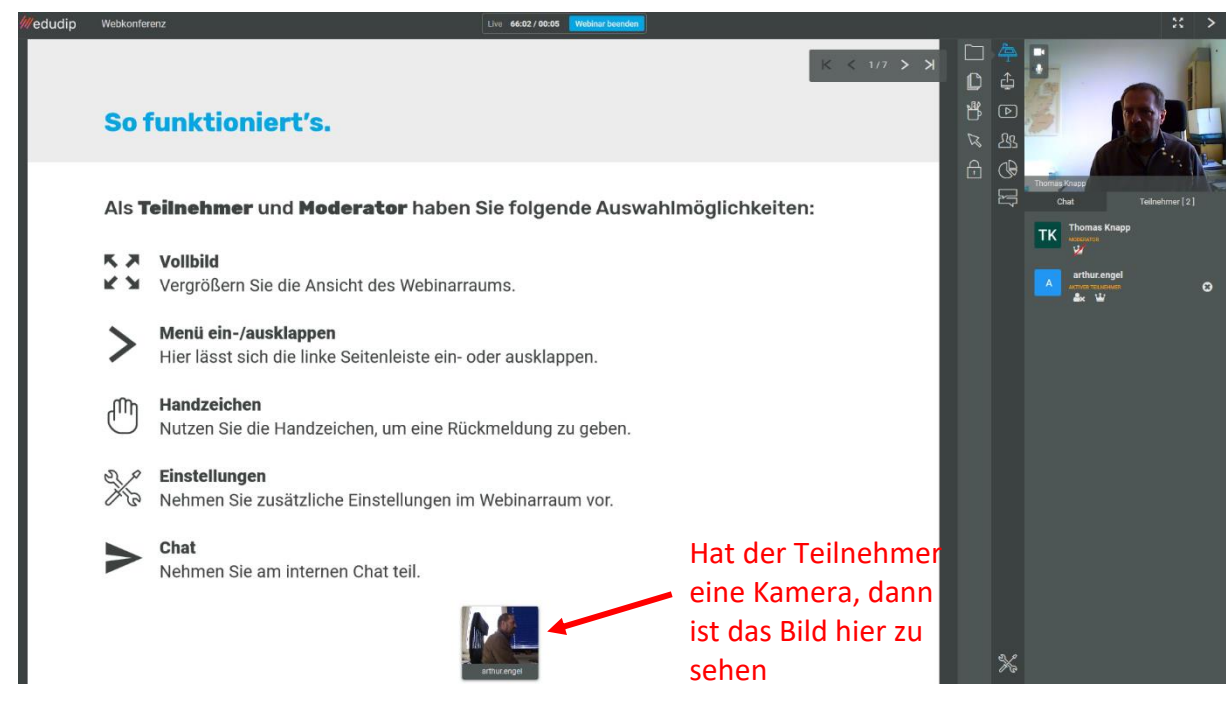

- alles weitere zur Arbeit folg später, nur soviel erstmal
	- o ihr könnt chatten
	- o dem Teilnehmer die Inhalte eurer Bildschirme freigeben (Vorsicht: vorher genau guggen, was da drauf steht (c)
	- o Dateien freigeben
	- o ...

•

### • **WICHTIG: Am Ende nicht vergessen, die Konferenz zu beenden**

- o Klicke auf die gleiche Stelle wie beim Starten
- o Ihr dürft den Konferenzraum so verlassen wie er ich (keine Teilnehmer beenden oder so, die fliegen raus, wenn der Raum geschlossen wird)
- o Aufgeräumt (z.B.: Chat) wird dann, wenn die nächste Konferenz gestartet wird – automatisch

Und jetzt -Viel Erfolg beim Konferieren

TK

--- Fortsetzung folgt ---